# Integre e solucione problemas do SecureX com o Firepower Threat Defense (FTD)  $\overline{\phantom{a}}$

## **Contents**

**Introduction Prerequisites Requirements** Componentes Utilizados **Configurar Licenciamento** Vincule suas contas ao SSE e registre os dispositivos. Registrar os dispositivos no SSE Configurar Painéis Personalizados No SecureX **Verificar Troubleshoot** Detectar problemas de conectividade Problemas de conectividade devido à resolução de DNS Problemas de registro no portal SSE Verificar o estado do SSEConnector Verificar os dados enviados ao portal SSE e CTR Vídeo

## Introduction

Este documento descreve as etapas necessárias para integrar, verificar e solucionar problemas do SecureX com o Firepower Firepower Firepower Threat Defense (FTD).

## **Prerequisites**

### **Requirements**

A Cisco recomenda que você tenha conhecimento destes tópicos:

- Firepower Management Center (FMC)
- Firepower Threat Defense (FTD)
- Virtualização opcional de imagens

### Componentes Utilizados

- Firepower Threat Defense (FTD) 6,5
- Firepower Management Center (FMC) 6,5
- Troca de serviços de segurança (SSE)
- SecureX

• Smart License Portal

The information in this document was created from the devices in a specific lab environment. All of the devices used in this document started with a cleared (default) configuration. Se a rede estiver ativa, certifique-se de que você entenda o impacto potencial de qualquer comando.

## **Configurar**

### Licenciamento

Funções da Virtual Account:

Somente o administrador da Virtual Account ou o administrador da Smart Account tem o privilégio de vincular a Smart Account à conta SSE.

Etapa 1. Para validar a função de Smart Account, navegue até software.cisco.com e, no menu Administração, selecione Gerenciar Smart Account.

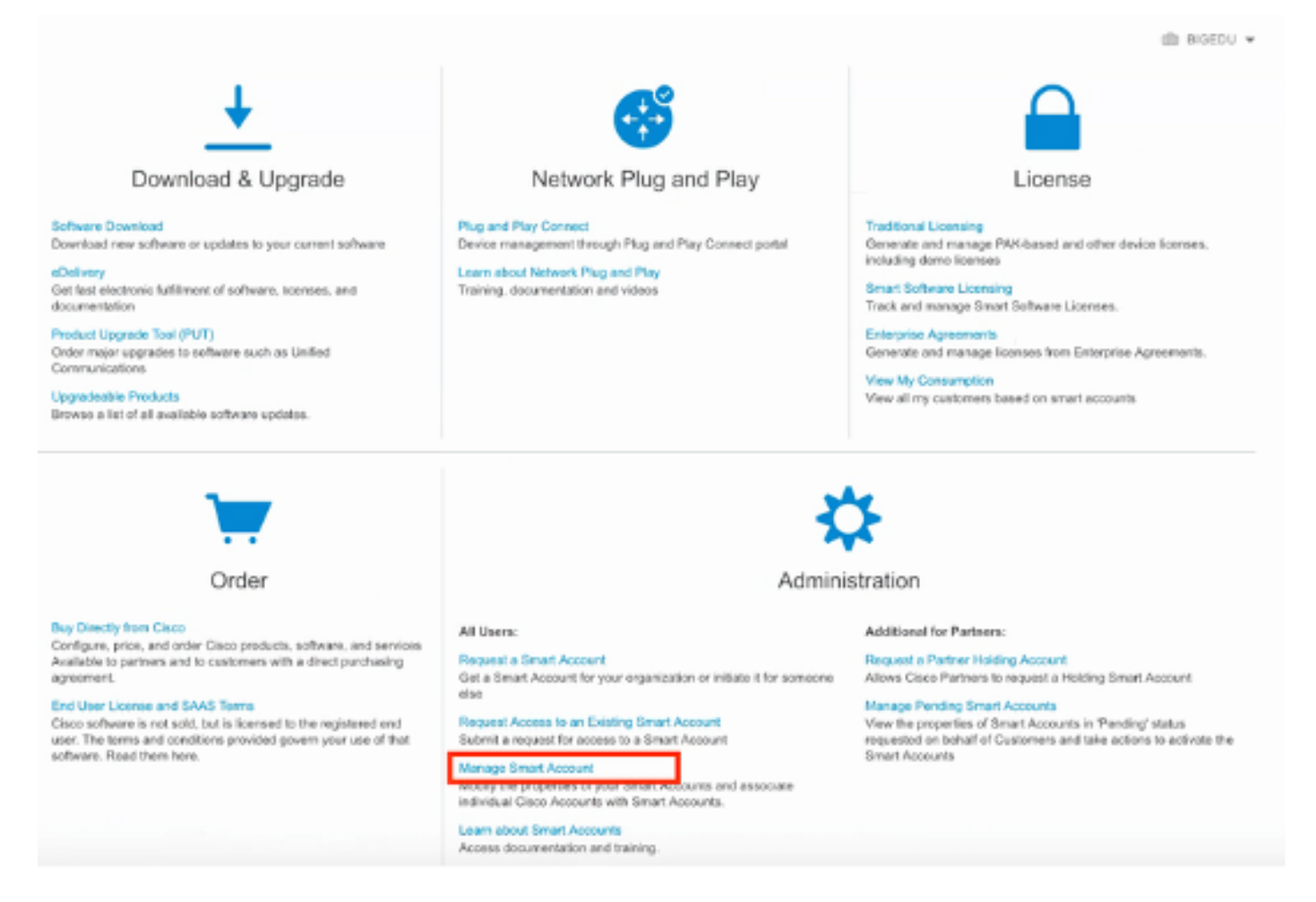

Etapa 2. Para validar a função de usuário, navegue até Usuários e valide se, em Funções, as contas estão definidas para ter o Administrador de Virtual Account, como mostrado na imagem.

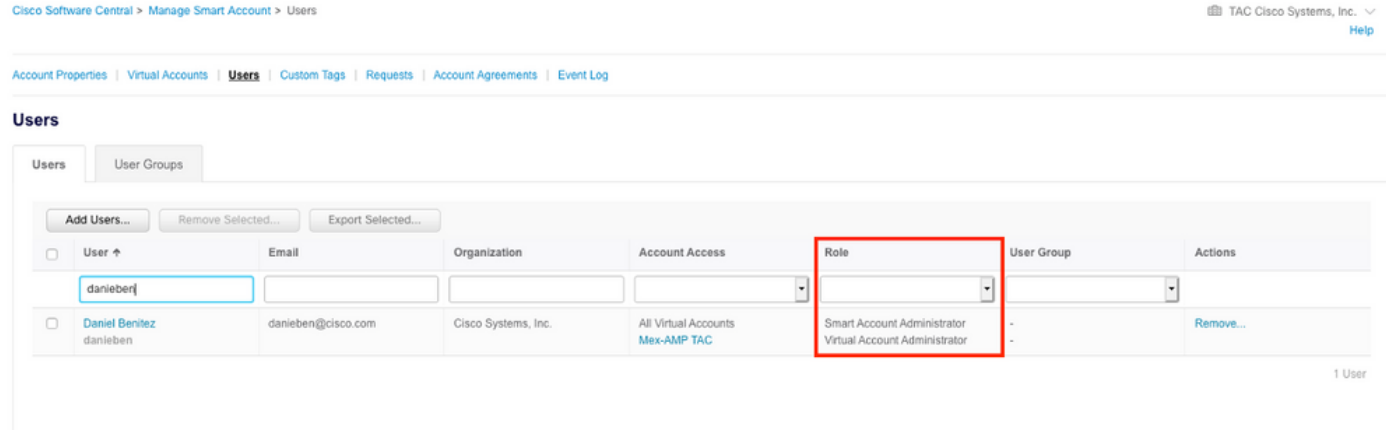

Etapa 3. Certifique-se de que a Virtual Account selecionada para vincular no SSE contenha a licença para os dispositivos de segurança se uma conta que não contém a licença de segurança estiver vinculada ao SSE, os dispositivos de segurança e o evento não aparecerem no portal SSE.

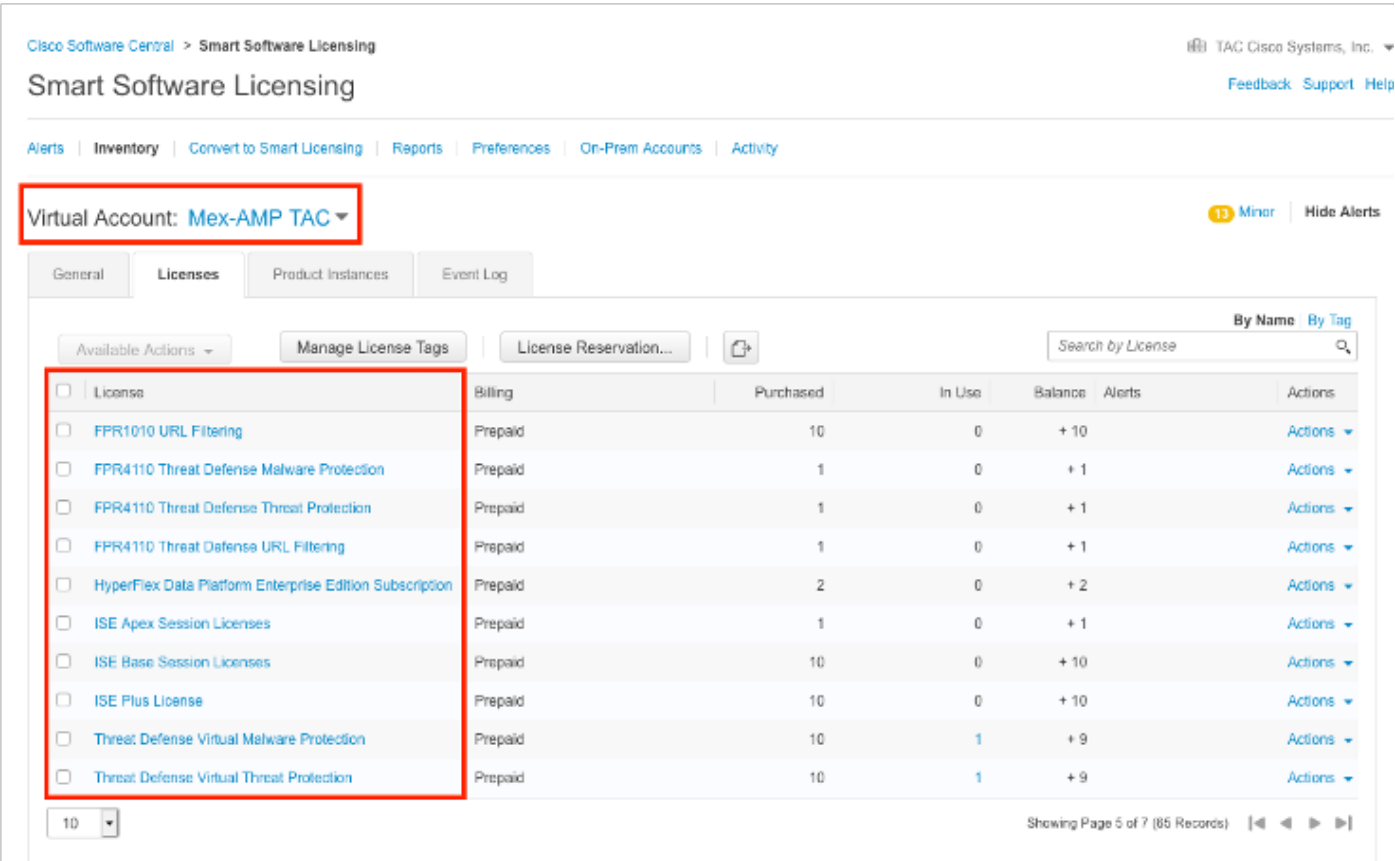

Etapa 4. Para validar que o FMC foi registrado na Virtual Account correta, navegue para System>Licenses>Smart License:

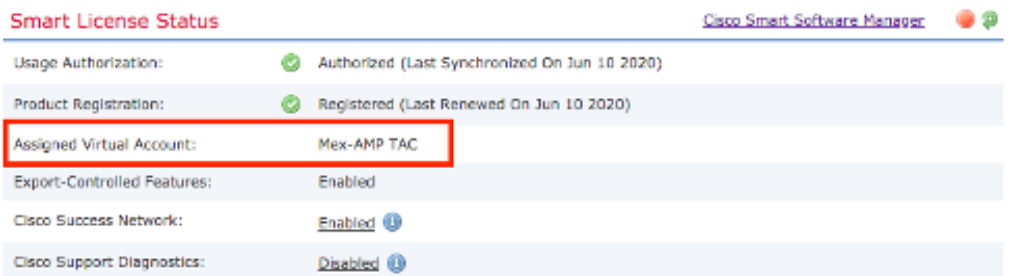

**Smart Licenses** 

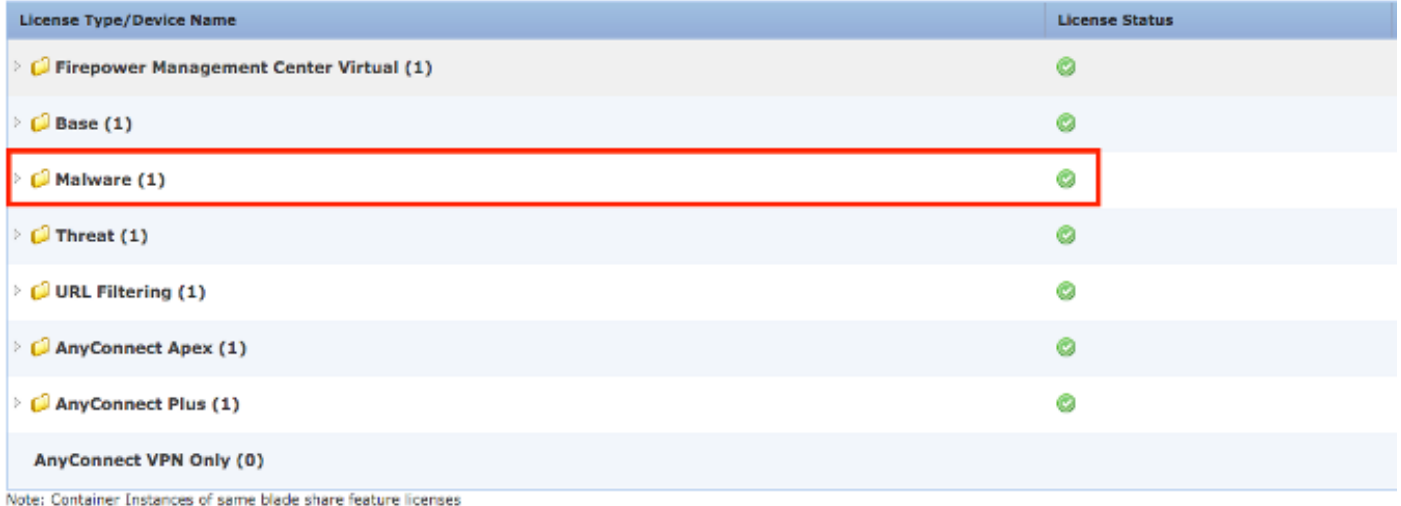

### Vincule suas contas ao SSE e registre os dispositivos.

Etapa 1. Ao fazer logon na sua conta SSE, você precisa vincular sua Smart Account à sua conta SSE, pois você precisa clicar no ícone de ferramentas e selecionar Vincular contas.

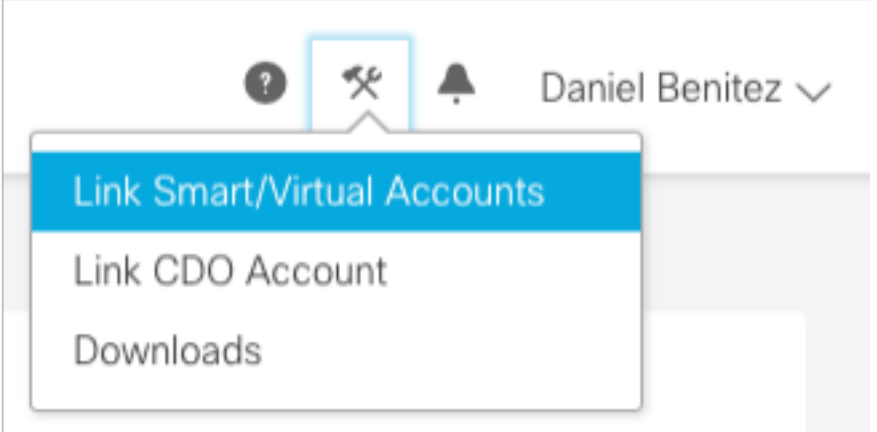

Quando a conta estiver vinculada, você verá a Smart Account com todas as Virtual Accounts.

#### Registrar os dispositivos no SSE

Etapa 1. Certifique-se de que estes URLs são permitidos em seu ambiente:

Região dos EUA

• api-sse.cisco.com

• eventing-ingest.sse.itd.cisco.com

Região da UE

- api.eu.sse.itd.cisco.com
- eventing-ingest.eu.sse.itd.cisco.com

Região APJ

- api.apj.sse.itd.cisco.com
- eventing-ingest.apj.sse.itd.cisco.com

Etapa 2. Efetue login no portal SSE com este URL <https://admin.sse.itd.cisco.com,> navegue para serviços em nuvem e habilite as duas opções Eventos e resposta a ameaças do Cisco SecureX, como mostrado na próxima imagem:

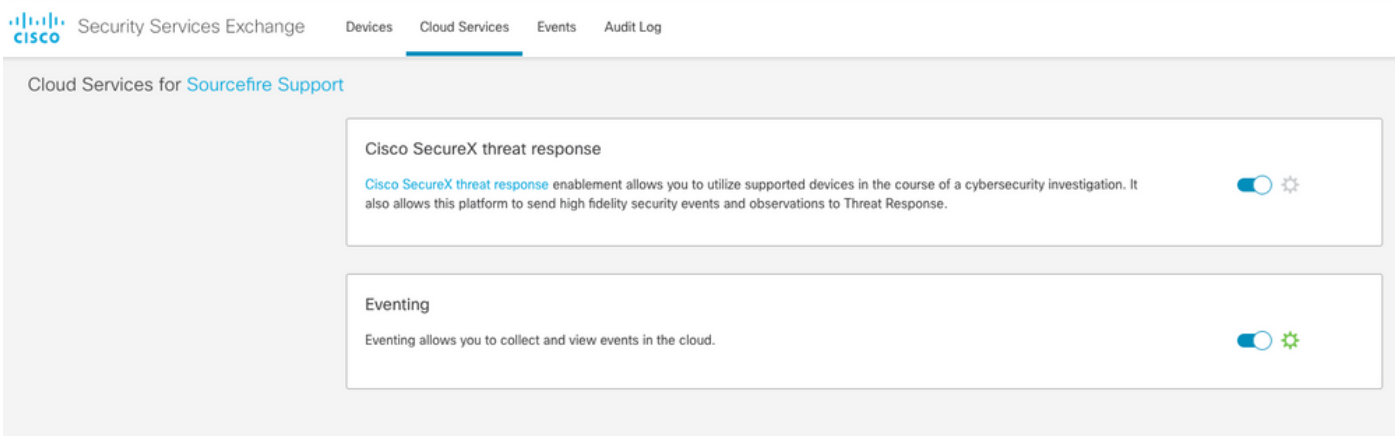

 Etapa 3. Faça login no Firepower Management Center e navegue até System>Integration>Cloud Services, ative Cisco Cloud Event Configuration e selecione os eventos que deseja enviar para a nuvem:

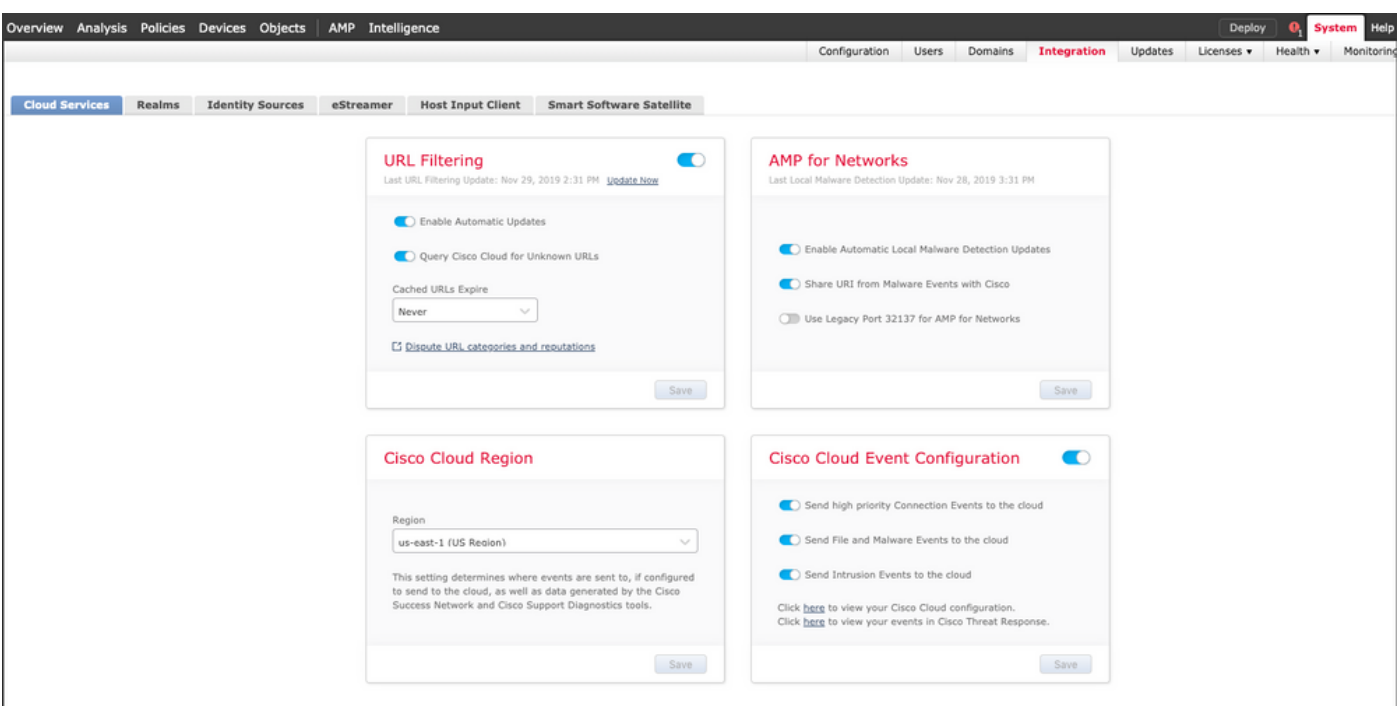

Etapa 4. Você pode voltar ao portal SSE e confirmar que agora você pode ver os dispositivos registrados no SSE:

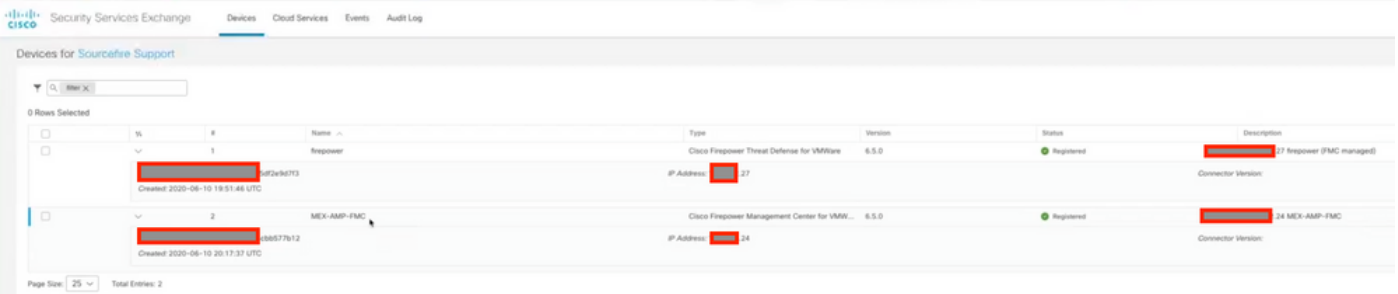

Os eventos são enviados pelos dispositivos FTD, navegue até os eventos no portal SSE para verificar os eventos enviados pelos dispositivos ao SSE, como mostrado na imagem:

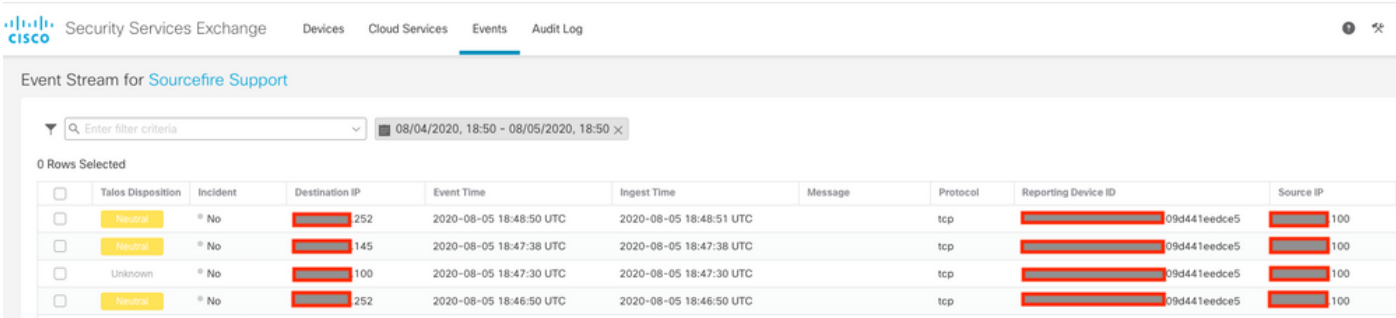

### Configurar Painéis Personalizados No SecureX

Etapa 1. Para criar seu Painel, clique no ícone + Novo Painel, Selecione um nome e um Mosaico que deseja usar para o Painel, como mostrado na imagem:

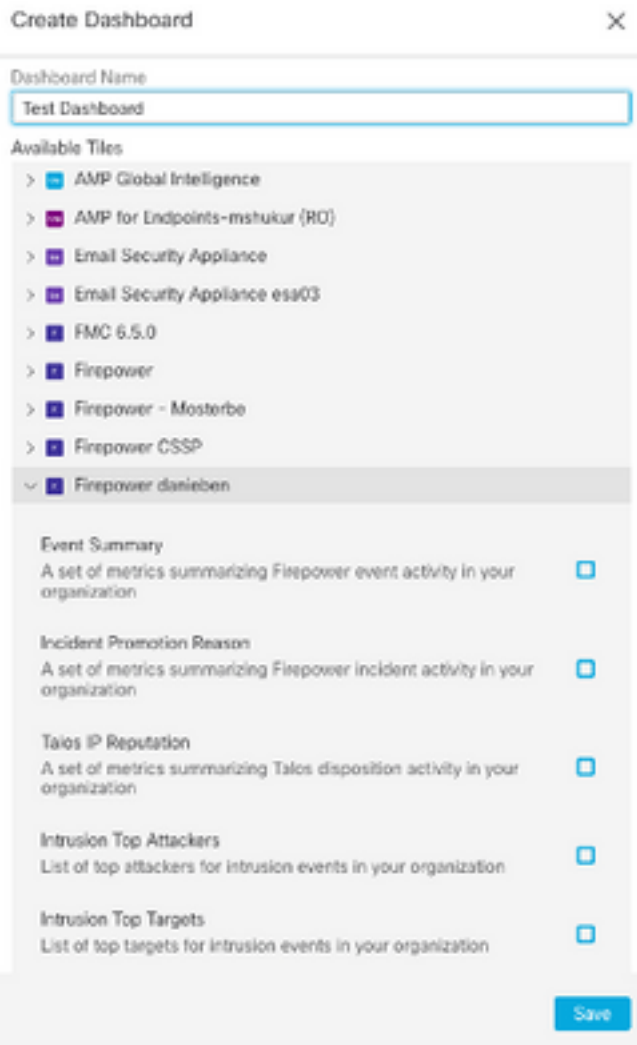

Etapa 2. Depois disso, você poderá ver as informações do painel preenchidas a partir do SSE, poderá selecionar qualquer uma das ameaças detectadas e o portal SSE será iniciado com o filtro de Tipo de evento:

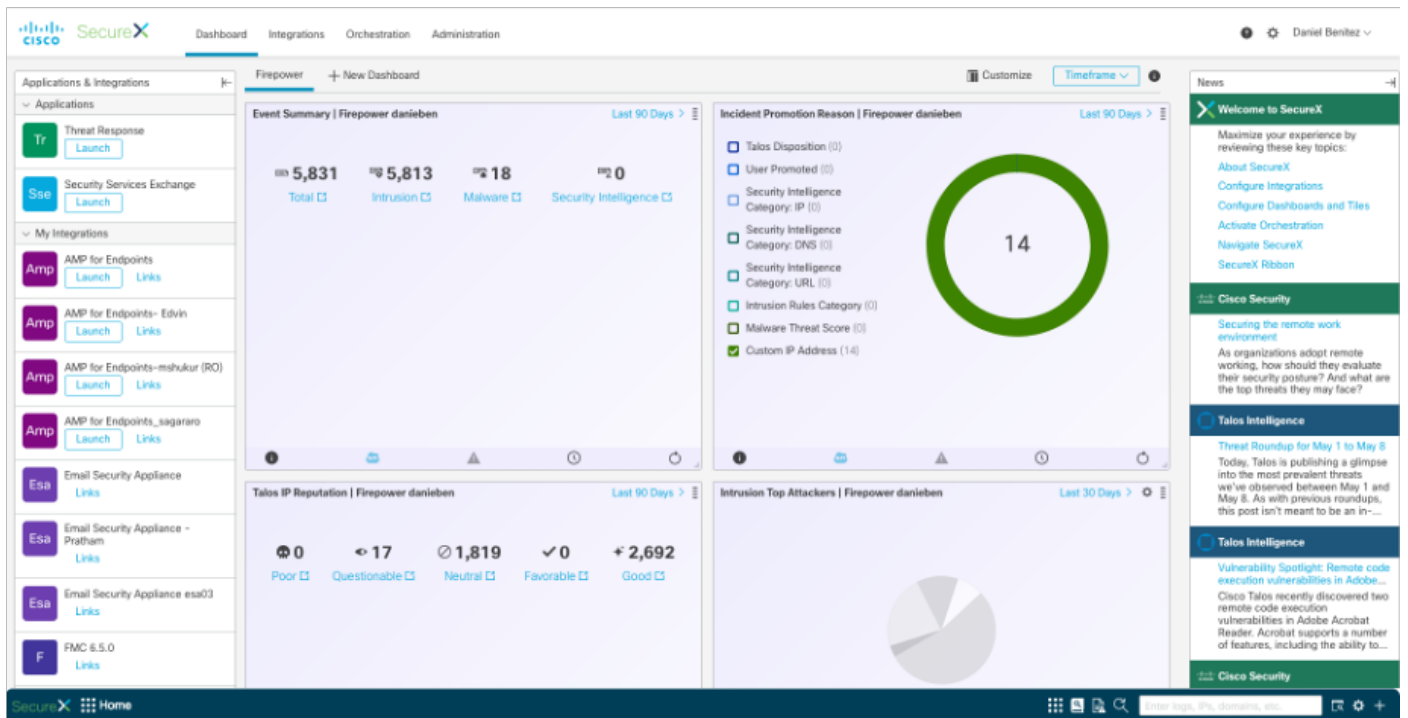

## Verificar

Valide se os FTDs geram eventos (malware ou invasão); para eventos de invasão, navegue para Analysis >Files>Eventos de malware, para eventos de invasão, navegue até Analysis>Intrusion>Events.

Valide se os eventos estão registrados no portal SSE conforme mencionado na seção Registrar os dispositivos no SSE, etapa 4.

Confirme se as informações são exibidas no painel do SecureX ou verifique os registros da API para que você possa ver o motivo de uma possível falha da API.

## **Troubleshoot**

#### Detectar problemas de conectividade

Você pode detectar problemas genéricos de conectividade do arquivo action\_queue.log. Em caso de falha, você pode ver esses registros presentes no arquivo:

```
ActionQueueScrape.pl[19094]: [SF::SSE::Enrollment] canConnect: System (/usr/bin/curl -s --
connect-timeout 10 -m 20 -L --max-redirs 5 --max-filesize 104857600 --capath
/ngfw/etc/sf/keys/fireamp/thawte_roots -f
https://api.eu.sse.itd.cisco.com/providers/sse/api/v1/regions) Failed, curl returned 28 at
/ngfw/usr/local/sf/lib/perl/5.10.1/SF/System.pmline 10477.
```
Nesse caso, o código de saída 28 significa que a operação expirou e devemos verificar a conectividade com a Internet. Você também pode ver o código de saída 6, o que significa problemas com a resolução DNS

### Problemas de conectividade devido à resolução de DNS

Etapa 1. Verifique se a conectividade funciona corretamente.

root@ftd01:~# curl -v -k https://api-sse.cisco.com \* Rebuilt URL to: https://api-sse.cisco.com/ \* getaddrinfo(3) failed for api-sse.cisco.com:443 \* Couldn't resolve host 'api-sse.cisco.com' \* Closing connection 0 curl: (6) Couldn't resolve host 'api-sse.cisco.com'

A saída acima mostra que o dispositivo não consegue resolver o URL <https://api-sse.cisco.com>, nesse caso, precisamos validar se o servidor DNS apropriado está configurado, ele pode ser validado com um nslookup da CLI do especialista:

root@ftd01:~# nslookup api-sse.cisco.com

 $i$ ; connection timed out; no servers could be reached

A saída acima mostra que o DNS configurado não foi alcançado, para confirmar as configurações de DNS, use o comando show network:

===============[ System Information ]=============== Hostname : ftd01 DNS Servers : x.x.x.10 Management port : 8305 IPv4 Default route Gateway : x.x.x.1 ======================[ eth0 ]====================== State : Enabled Link : Up Channels : Management & Events Mode : Non-Autonegotiation MDI/MDIX : Auto/MDIX MTU : 1500 MAC Address : x:x:x:x:9D:A5 ----------------------[ IPv4 ]---------------------- Configuration : Manual Address : x.x.x.27 Netmask : 255.255.255.0 Broadcast : x.x.x.255 ----------------------[ IPv6 ]---------------------- Configuration : Disabled

===============[ Proxy Information ]================ State : Disabled

Authentication : Disabled

Neste exemplo, o servidor DNS errado foi usado, você pode alterar as configurações DNS com este comando:

> configure network dns x.x.x.11

Depois que essa conectividade puder ser testada novamente e desta vez, a conexão será bemsucedida.

```
root@ftd01:~# curl -v -k https://api-sse.cisco.com
* Rebuilt URL to: https://api-sse.cisco.com/
* Trying x.x.x.66...
* Connected to api-sse.cisco.com (x.x.x.66) port 443 (#0)
* ALPN, offering http/1.1
* Cipher selection: ALL:!EXPORT:!EXPORT40:!EXPORT56:!aNULL:!LOW:!RC4:@STRENGTH
* successfully set certificate verify locations:
* CAfile: none
CApath: /etc/ssl/certs
* TLSv1.2 (OUT), TLS header, Certificate Status (22):
* TLSv1.2 (OUT), TLS handshake, Client hello (1):
* TLSv1.2 (IN), TLS handshake, Server hello (2):
* TLSv1.2 (IN), TLS handshake, Certificate (11):
* TLSv1.2 (IN), TLS handshake, Server key exchange (12):
* TLSv1.2 (IN), TLS handshake, Request CERT (13):
* TLSv1.2 (IN), TLS handshake, Server finished (14):
* TLSv1.2 (OUT), TLS handshake, Certificate (11):
* TLSv1.2 (OUT), TLS handshake, Client key exchange (16):
* TLSv1.2 (OUT), TLS change cipher, Client hello (1):
* TLSv1.2 (OUT), TLS handshake, Finished (20):
* TLSv1.2 (IN), TLS change cipher, Client hello (1):
* TLSv1.2 (IN), TLS handshake, Finished (20):
* SSL connection using TLSv1.2 / ECDHE-RSA-AES128-GCM-SHA256
* ALPN, server accepted to use http/1.1
* Server certificate:
* subject: C=US; ST=California; L=San Jose; O=Cisco Systems, Inc.; CN=api -sse.cisco.com
* start date: 2019-12-03 20:57:56 GMT
```

```
* expire date: 2021-12-03 21:07:00 GMT
* issuer: C=US; O=HydrantID (Avalanche Cloud Corporation); CN=HydrantID S SL ICA G2
* SSL certificate verify result: self signed certificate in certificate c hain (19), continuing
anyway.
>GET / HTTP/1.1
>Host: api-sse.cisco.com
>User-Agent: curl/7.44.0
>Accept: */*
>
<HTTP/1.1 403 Forbidden
<Date: Wed, 08 Apr 2020 01:27:55 GMT
<Content-Type: text/plain; charset=utf-8
<Content-Length: 9
<Connection: keep-alive
<Keep-Alive: timeout=5
<ETag: "5e17b3f8-9"
<Cache-Control: no-store
<Pragma: no-cache
<Content-Security-Policy: default-src 'self'
<X-Content-Type-Options: nosniff
<X-XSS-Protection: 1; mode=block
<Strict-Transport-Security: max-age=31536000; includeSubdomains;
```
#### Problemas de registro no portal SSE

O FMC e o FTD precisam de uma conexão com os URLs SSE em sua interface de gerenciamento, para testar a conexão, insira estes comandos na CLI do Firepower com acesso raiz:

```
curl -v https://api-sse.cisco.com/providers/sse/services/registration/api/v2/clients --cacert
/ngfw/etc/ssl/connectorCA.pem
curl -v https://est.sco.cisco.com --cacert /ngfw/etc/ssl/connectorCA.pem
curl -v https://eventing-ingest.sse.itd.cisco.com --cacert /ngfw/etc/ssl/connectorCA.pem
curl -v https://mx01.sse.itd.cisco.com --cacert /ngfw/etc/ssl/connectorCA.pem
A verificação de certificado pode ser ignorada com este comando:
```

```
root@ftd01:~# curl -v -k https://api-sse.cisco.com
* Rebuilt URL to: https://api-sse.cisco.com/
* Trying x.x.x.66...
* Connected to api-sse.cisco.com (x.x.x.66) port 443 (#0)
* ALPN, offering http/1.1
* Cipher selection: ALL:!EXPORT:!EXPORT40:!EXPORT56:!aNULL:!LOW:!RC4:@STRENGTH
* successfully set certificate verify locations:
* CAfile: none
CApath: /etc/ssl/certs
* TLSv1.2 (OUT), TLS header, Certificate Status (22):
* TLSv1.2 (OUT), TLS handshake, Client hello (1):
* TLSv1.2 (IN), TLS handshake, Server hello (2):
* TLSv1.2 (IN), TLS handshake, Certificate (11):
* TLSv1.2 (IN), TLS handshake, Server key exchange (12):
* TLSv1.2 (IN), TLS handshake, Request CERT (13):
* TLSv1.2 (IN), TLS handshake, Server finished (14):
* TLSv1.2 (OUT), TLS handshake, Certificate (11):
* TLSv1.2 (OUT), TLS handshake, Client key exchange (16):
* TLSv1.2 (OUT), TLS change cipher, Client hello (1):
* TLSv1.2 (OUT), TLS handshake, Finished (20):
* TLSv1.2 (IN), TLS change cipher, Client hello (1):
* TLSv1.2 (IN), TLS handshake, Finished (20):
```

```
* SSL connection using TLSv1.2 / ECDHE-RSA-AES128-GCM-SHA256
* ALPN, server accepted to use http/1.1
* Server certificate:
* subject: C=US; ST=California; L=San Jose; O=Cisco Systems, Inc.; CN=api -sse.cisco.com
* start date: 2019-12-03 20:57:56 GMT
* expire date: 2021-12-03 21:07:00 GMT
* issuer: C=US; O=HydrantID (Avalanche Cloud Corporation); CN=HydrantID S SL ICA G2
* SSL certificate verify result: self signed certificate in certificate c hain (19), continuing
anyway.
>GET / HTTP/1.1
>Host: api-sse.cisco.com
>User-Agent: curl/7.44.0
>Accept: */*
>
<HTTP/1.1 403 Forbidden
<Date: Wed, 08 Apr 2020 01:27:55 GMT
<Content-Type: text/plain; charset=utf-8
<Content-Length: 9
<Connection: keep-alive
<Keep-Alive: timeout=5
<ETag: "5e17b3f8-9"
<Cache-Control: no-store
<Pragma: no-cache
<Content-Security-Policy: default-src 'self'
<X-Content-Type-Options: nosniff
<X-XSS-Protection: 1; mode=block
<Strict-Transport-Security: max-age=31536000; includeSubdomains;
```
Note: Você recebe a mensagem 403 proibido, pois os parâmetros enviados do teste não são o que o SSE espera, mas isso prova o suficiente para validar a conectividade.

#### Verificar o estado do SSEConnector

Você pode verificar as propriedades do conector como mostrado.

```
# more /ngfw/etc/sf/connector.properties
registration_interval=180
connector_port=8989
connector_fqdn=api-sse.cisco.com
```
Para verificar a conectividade entre o SSConnector e o EventHandler, você pode usar este comando, este é um exemplo de uma conexão incorreta:

```
root@firepower:/etc/sf# netstat -anlp | grep EventHandler_SSEConnector.sock
unix 2 [ ACC ] STREAM LISTENING 3022791165 11204/EventHandler
/ngfw/var/sf/run/EventHandler_SSEConnector.sock
```
No exemplo de uma conexão estabelecida, você pode ver que o status do fluxo está conectado:

root@firepower:/etc/sf# netstat -anlp | grep EventHandler\_SSEConnector.sock unix 2 [ ACC ] STREAM LISTENING 382276 7741/EventHandler /ngfw/var/sf/run/EventHandler\_SSEConnector.sock unix 3 [ ] STREAM CONNECTED 378537 7741/EventHandler /ngfw/var/sf/run/EventHandler\_SSEConnector.soc

#### Verificar os dados enviados ao portal SSE e CTR

Para enviar eventos do dispositivo FTD para VER, uma conexão TCP precisa ser estabelecida

#### com <https://eventing-ingest.sse.itd.cisco.com> Este é um exemplo de uma conexão não estabelecida entre o portal SSE e o FTD:

root@firepower:/ngfw/var/log/connector# lsof -i | grep conn connector 60815 www 10u IPv4 3022789647 0t0 TCP localhost:8989 (LISTEN) connector 60815 www 12u IPv4 110237499 0t0 TCP firepower.cisco.com:53426->ec2-100-25-93- 234.compute-1.amazonaws.com:https (SYN\_SENT)

#### Nos registros connector.log:

time="2020-04-13T14:34:02.88472046-05:00" level=error msg="[firepower.cisco.com][events.go:90 events:connectWebSocket] dial tcp x.x.x.246:443: getsockopt: connection timed out" time="2020-04-13T14:38:18.244707779-05:00" level=error msg="[firepower.cisco.com][events.go:90 events:connectWebSocket] dial tcp x.x.x.234:443: getsockopt: connection timed out" time="2020-04-13T14:42:42.564695622-05:00" level=error msg="[firepower.cisco.com][events.go:90 events:connectWebSocket] dial tcp x.x.x.246:443: getsockopt: connection timed out" time="2020-04-13T14:47:48.484762429-05:00" level=error msg="[firepower.cisco.com][events.go:90 events:connectWebSocket] dial tcp x.x.x.234:443: getsockopt: connection timed out" time="2020-04-13T14:52:38.404700083-05:00" level=error msg="[firepower.cisco.com][events.go:90 events:connectWebSocket] dial tcp x.x.x.234:443: getsockopt: connection timed out"

Note: Observado que os endereços IP exibidos x.x.x.246 e 1x.x.x.246 pertencem a <https://eventing-ingest.sse.itd.cisco.com> podem mudar, é por isso que a recomendação é permitir o tráfego ao portal SSE com base em URL em vez de endereços IP.

Se essa conexão não for estabelecida, os eventos não serão enviados ao portal SSE. Este é um exemplo de uma conexão estabelecida entre o FTD e o portal SSE:

root@firepower:# lsof -i | grep conn connector 13277 www 10u IPv4 26077573 0t0 TCP localhost:8989 (LISTEN) connector 13277 www 19u IPv4 26077679 0t0 TCP x.x.x.200:56495->ec2-35-172-147- 246.compute-1.amazonaws.com:https (ESTABLISHED)

## Vídeo